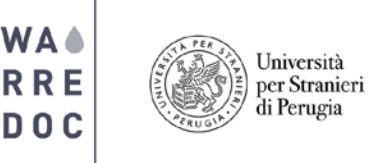

## **Open Data Tutorial**

## **How to create a map using open data?**

- Open your browser and visit www.google.com
- Enter into the **search box** "UNESCO world heritage sites shapefile"
- Search on the list from top to bottom **"Open Data – Ufficio Patrimonio Mondiale UNESCO"** and click on the link.

## Open Data - Ufficio Patrimonio Mondiale UNESCO

www.unesco.beniculturali.it/index.php?en/121/open-data Mar 25, 2013 - World Heritage Italian properties- Open Dataset ... Downloading file contains: Shape file, description from RNDT and the List in csy format. The license of any other data on this site, with the exception of the above data-set, ...

Note: In case the page doesn't load correctly, go back to google results, click on the arrow right to the link and click **"Cached"** in the scroll down list.

• The data set is available in multiple formats. Click on option no.3 to download the content as a **zip file**.

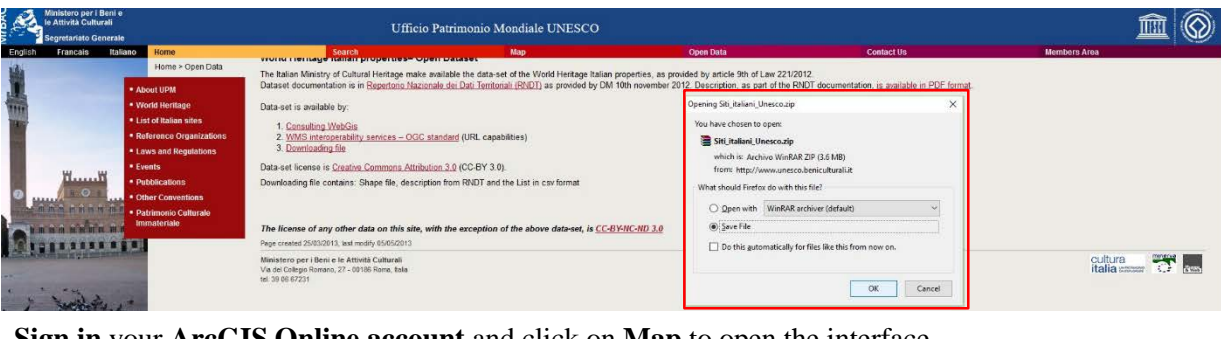

```
• Sign in your ArcGIS Online account and click on Map to open the interface
Home Gallery Map Scene Groups My Content My Organization
                                                                                   Francisco<sup>v</sup>
                                                                                                \alpha
```
## **UNISTRAPG Water and Smart Urban Planning LAB**

• Click on the **Add dropdown option** and choose **Add Layer from File**. Browse the **.zip file** you just downloaded and click import layer.

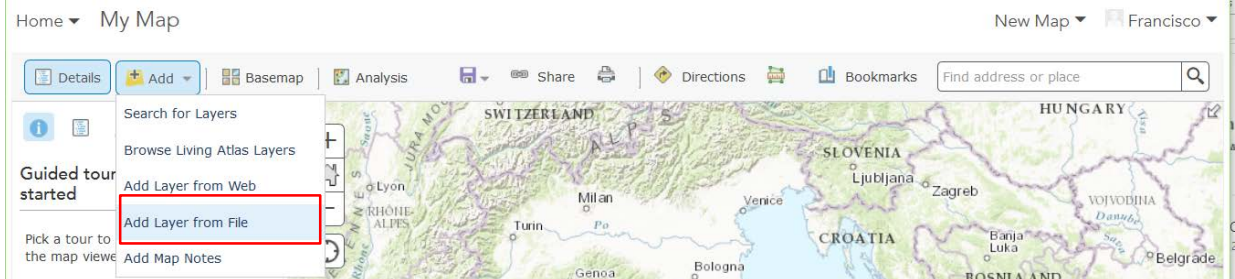

• The **change style pane** will appear on the left side of your screen. On **option 1**, choose the attribute **"SITO"** and then select the types (unique symbols) drawing style. Now click **options** in the **drawing style section** to see the list of features in your map. You will notice that some of the feature polygons are in gray color because

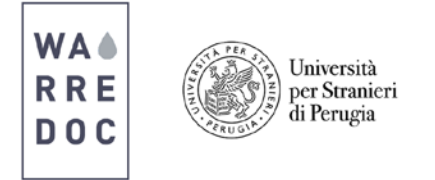

are saved as a layer group. To **ungroup all features** scroll down on the label list and click on the **move all values out icon 14** Click done when finished.

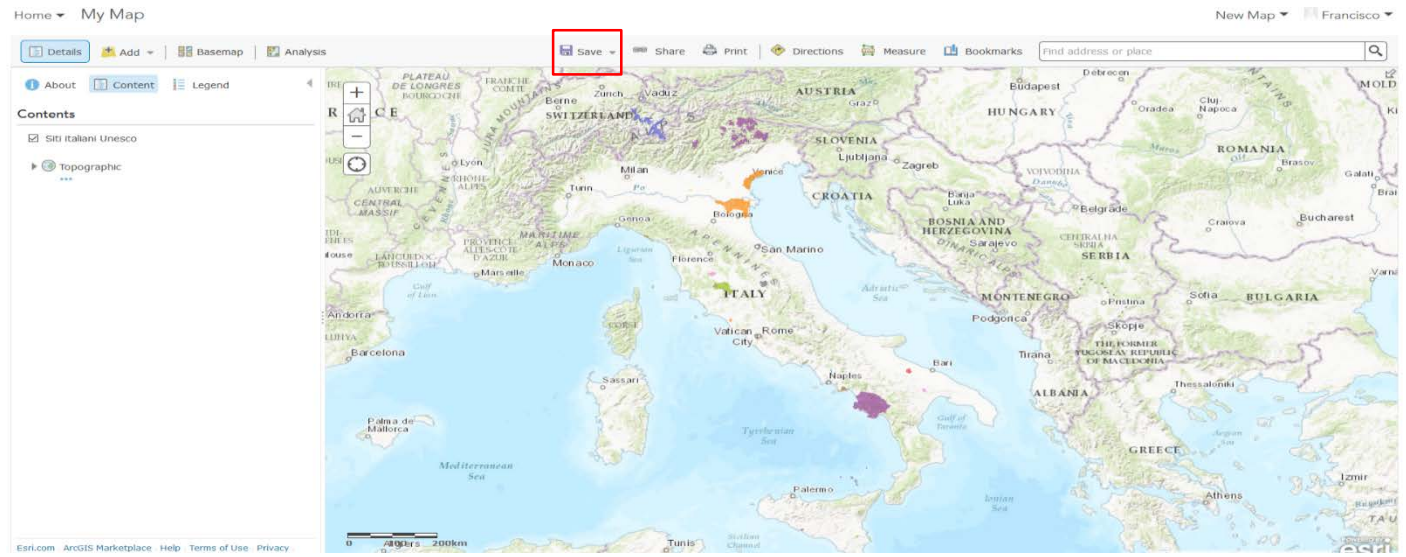

• Depending of the type of features they represent, and the purpose to which the data will be applied, shapefiles contain valuable information that can be display for a particular application. In this case, we are interested in showing the name of the feature as a **pop-up**. To add/modify the default pop-up, below the title "Siti Italiani UNESCO" click on **more options**  $\blacksquare$  and click **configure pop-up**. On the **pop-up title box** write **World Heritage Italian Properties**. Now click on configure attributes and display **{SITO}**.

Note: Remember that you can add more details to your map such as texts, pictures on the pop-up windows. To **improve visualization** change the **format and color** and of your feature and add transparency effects into your project.

• To save your map, click **Save As** and fill up the blanks as below.

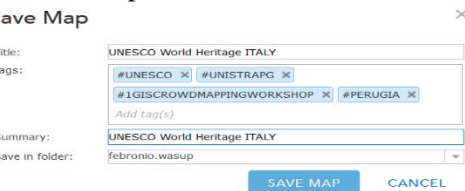

• Once you complete the process, your map should look like this.

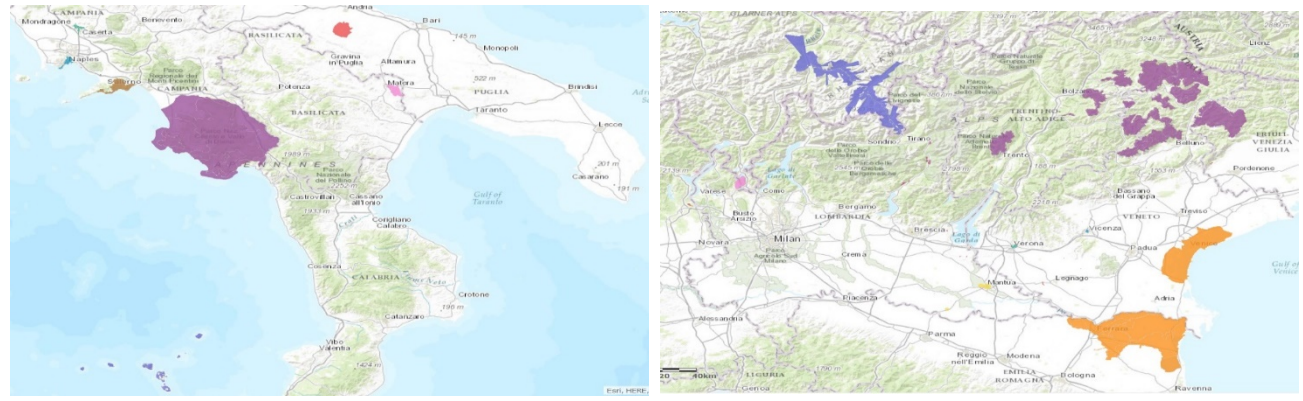

Congratulations!

**\_\_\_\_\_\_\_\_\_\_\_\_\_\_\_\_\_\_\_\_\_\_\_\_\_\_\_\_\_\_\_\_\_\_\_\_\_\_\_\_\_\_\_\_\_\_\_\_\_\_\_\_\_\_\_\_\_\_\_\_\_\_\_\_\_\_\_\_** You have successfully **completed** this tutorial.